## **How the Admin can Provision a New User**

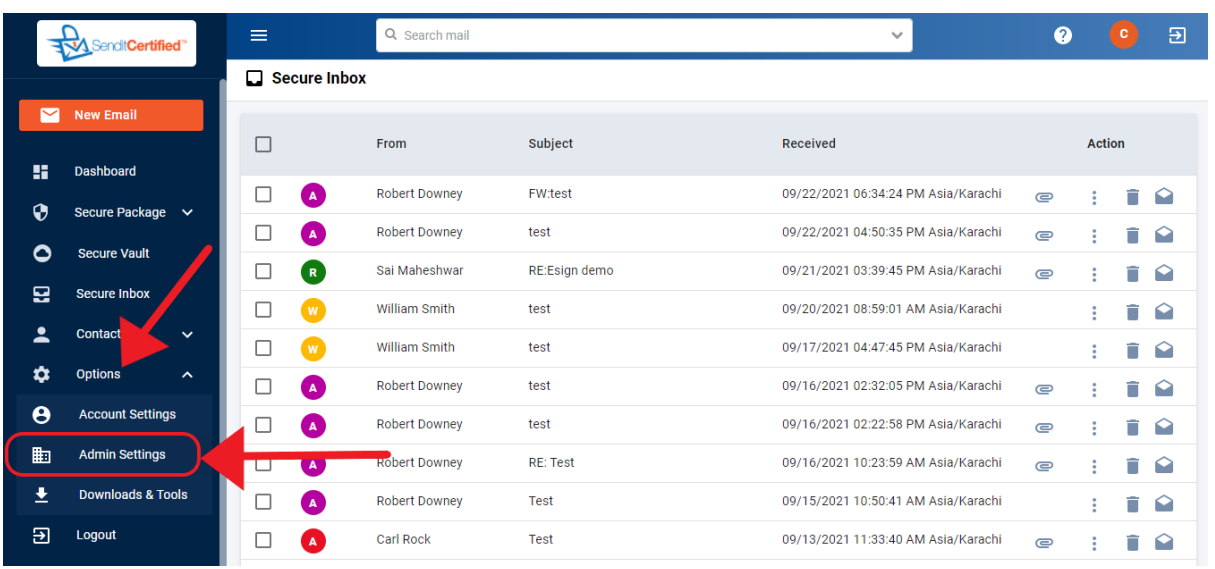

 $\rightarrow$  Log into your SenditCertified account and on the side menu click on the "**Options**" and select "**Admin Settings**".

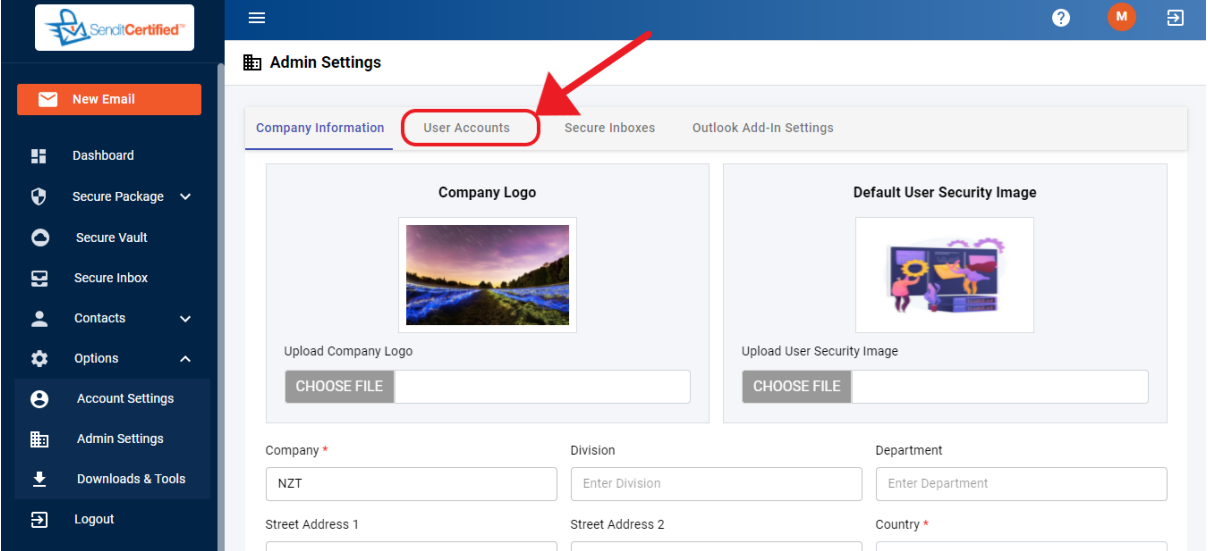

→Once you are in "**Admin Settings**" page select **"User Accounts**" tab.

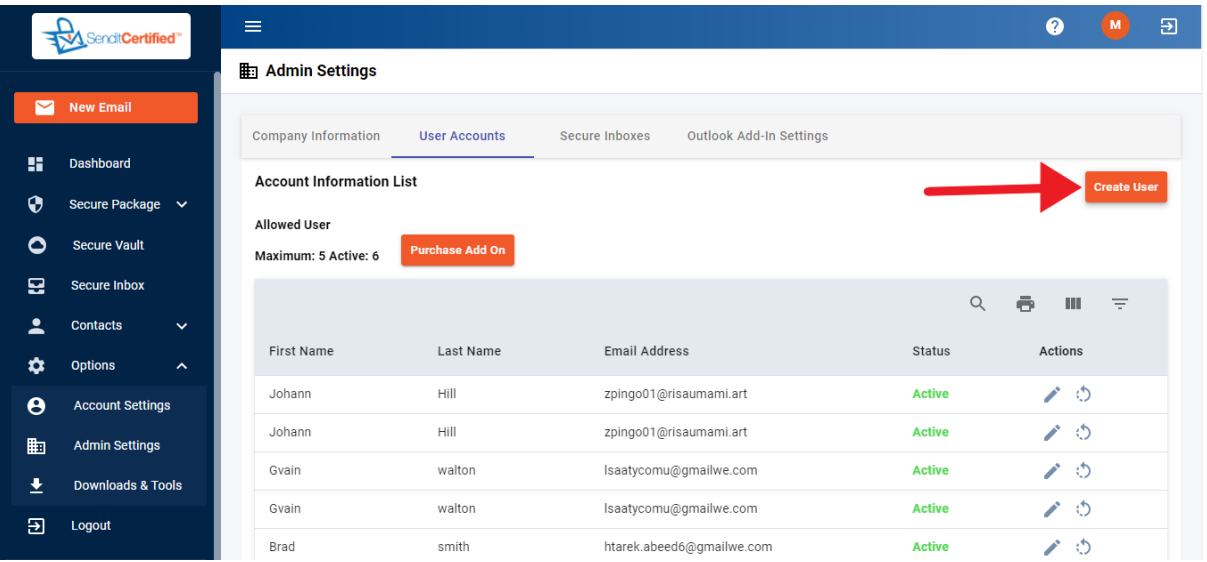

→ Once you are in "User Accounts" click on the "Create User" button to create user.

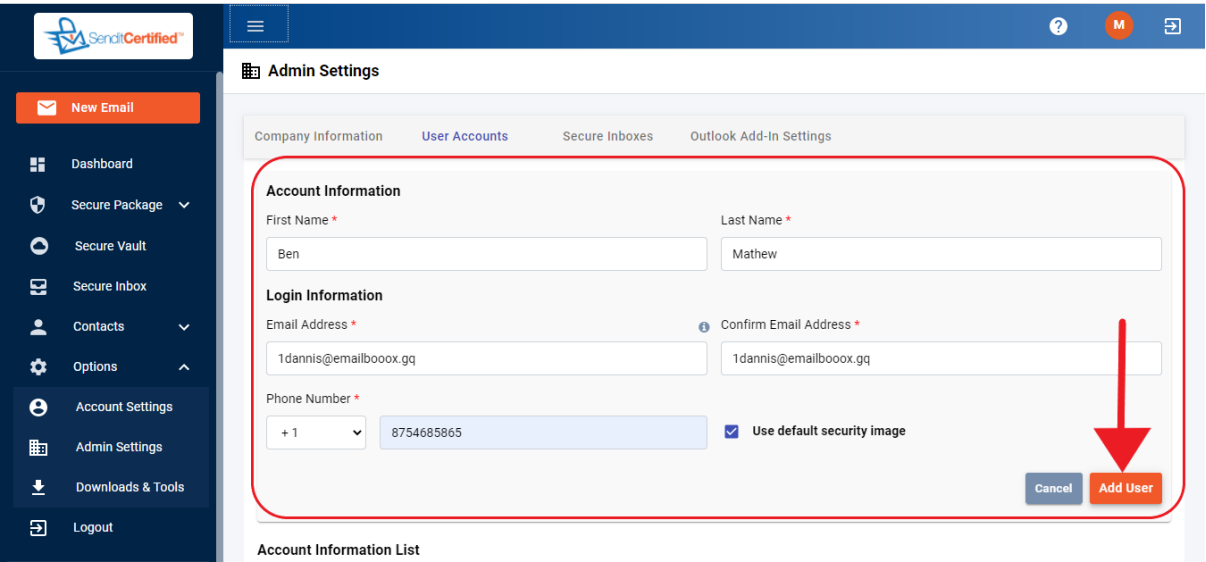

 $\rightarrow$  A window will open and you need to fill the information in all fields and then click on the "**Add User**" button.

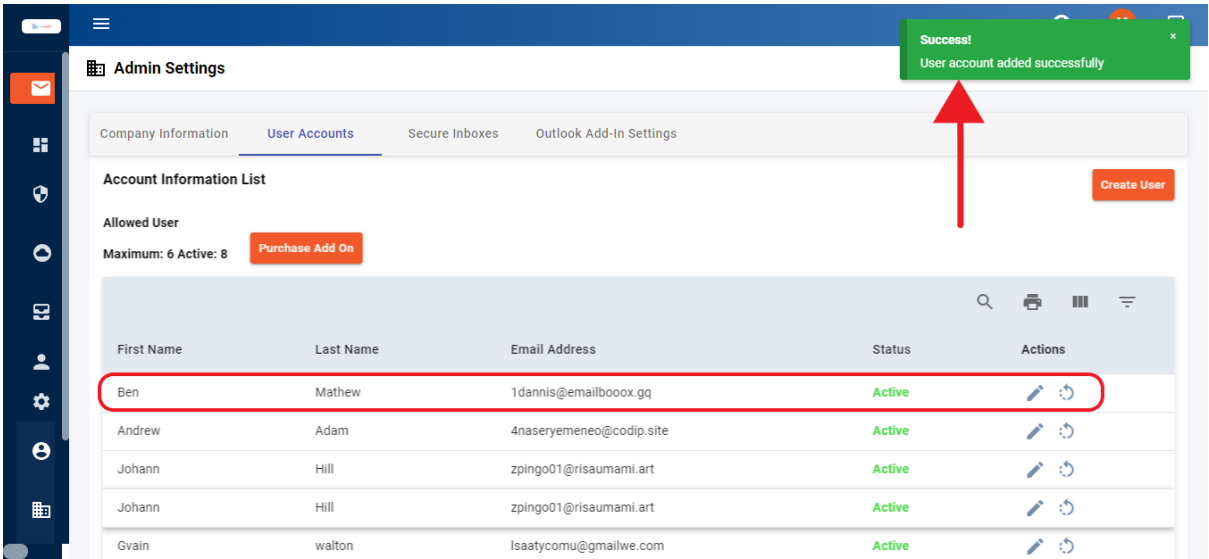

 $\rightarrow$  Notice the user is created and a success message is shown as "**User account added successfully**".